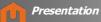

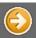

#### Navigation: DMCUser Help >

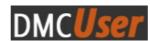

# **User Manual of DMCUser**

| Reference | Date       | DMCUser version | Evolution     |
|-----------|------------|-----------------|---------------|
| 154835-EN | 15/06/2012 | V. 1.0.0        | First edition |

### **Purpose**

The DMCUser application is an utility software for DMC/SOR dosimeter configuration:

- Dosimeter customization
- Batch process -
- Data / Parameters management -
- Incident analysis -
- History -

## **Operating Systems**

The DMCUser application is available on following operating systems:

- Windows Seven
- Windows XP -

#### **Supported dosimeters**

The DMCUser application is compliant with the following dosimeters:

- DMC 2000
- -DMC 2000S
- DMC 2000X -
- DMC 3000 G3 -
- DMC 3000 G2L -
- -DMC 2000 XB
- -DMC 2000 GN
- SOR/313 -
- -
- SOR/480
- SOR/R -
- SOR/T -

#### **Supported readers**

The list of supported readers by the DMCUser application is:

- LDM 320W
- LDM 320D
- LDM 220-2D -

Copyright (c) 2012 Mirion Technologies

DMCUser principles

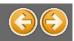

### Navigation: DMCUser Help >

## **Principles**

The main window of the DMCUser application is divided into 3 parts:

- ТОР
- · CENTER
- · BOTTOM

| Detect Docineter T Dosine                                  | - MIRIONIUSEE<br>eter Number 01900635 |                    |             | - 🗆 🗙                                      | ТОР    |
|------------------------------------------------------------|---------------------------------------|--------------------|-------------|--------------------------------------------|--------|
| Menu Custonizer                                            | View Manager                          | Demo               | Settings    | Technical support 🖗                        | K      |
| Data Paramete                                              |                                       |                    |             |                                            |        |
| View : Mesures *                                           | Read data                             |                    |             | Reset Layout                               |        |
| Historical data                                            |                                       |                    |             | *                                          |        |
| Dosimeter life dose (mrem)                                 |                                       |                    |             |                                            |        |
| Dosimeter life run-time (HH)                               |                                       | 1649141100         |             |                                            |        |
| Dose total since last mainten                              |                                       |                    |             |                                            |        |
| Duration since last maintena<br>Dosimeter life dose (mrem) | nce / calibration (HHMM155)           | 1763:17:00         |             |                                            | CENTER |
| Dosimeter life dose (mrem)<br>Dosimeter life run-time (HH) | MACES                                 | 15.3               |             |                                            | CENTER |
| Dose total since last mainten                              |                                       | 13.7               |             |                                            |        |
| Duration since last maintena                               |                                       | 1763:17:00         |             |                                            |        |
| Measures                                                   | nce / construction (into 1 coop       |                    |             | 8                                          |        |
| Dose (mrem)                                                |                                       |                    |             |                                            |        |
| Peak dose rate (mrem/h)                                    |                                       |                    |             |                                            |        |
| Rate (mrem/h)                                              |                                       |                    |             |                                            |        |
| Duration in measurement (H                                 | HMM55)                                | 0100103            |             |                                            |        |
| Entry time (DateTime)                                      |                                       | 04 May 2012 @ 18:2 | 20:48       |                                            |        |
|                                                            |                                       |                    |             |                                            | Į      |
| Last-data update :: 09:23:47                               | DMC <mark>U</mark>                    | ser 📼              | Go to Pause | Options + Go to Measure<br>Reader Status 🔵 | воттом |

## TOP

In the 'TOP' part:

- View the License information
- View the Dosimeter information
- Consult the application events
- Availability of software updates

And the detail of the 'TOP' part is:

|                         | License information         | Update information   |
|-------------------------|-----------------------------|----------------------|
| 🕅 Dmellser V. X.X.X - E | Basic License - HRIONUIser  |                      |
| Detect Dosimeter        | * Dosimeter Number 01900635 | 0 Events             |
| *                       | Dosimeter information       | Application events 🛪 |

## **CENTER**

In the 'CENTER' part, find all the available features:

- Data
- Parameters
- Batch I/O
- Historical
- DM Editor
- Batch Configuration
- Menu Customizer
- View Manager
- Demo
- Administration
- Settings
- Technical Support

Note: The features depend on the DMCUser edition.

To unlock the **BASIC** or **ENTERPRISE** edition, go to the 'Technical support' feature.

And the detail of the 'CENTER' part is:

🖌 All available features

| Data            | Parameters               | Batch In / Out     | Historical | DW Editor | Batch Configuration |
|-----------------|--------------------------|--------------------|------------|-----------|---------------------|
| iew : Mesures   | • Read                   | data               |            |           | Reset Layout        |
| Historical data | 1                        |                    |            |           | 2                   |
| Dosimeter life  | dose (mrem)              |                    |            |           |                     |
| Dosimeter life  | run-time (HH:MM:55)      |                    | 1649:41:00 |           |                     |
| Dose total sine | e last maintenance / ca  | libration (mrem)   | 13.7       |           |                     |
| Duration since  | last maintenance / cali  | bration (HH:MM:SS) | 1763:17:00 |           |                     |
| Dosimeter life  | dose (mrem)              |                    |            |           |                     |
| Dosimeter life  | run-time (HH:MM:SS)      |                    | 1649:41:00 |           |                     |
| Dose total sin  | ce last maintenance / ca | libration (mrem)   |            |           |                     |
| Duration since  | last maintenance / cali  | bration (HH:MM:55) | 1763:17:00 |           |                     |

Feature content

### **BOTTOM**

In the bottom part find:

- The messages displayed by the application
- The Go to Measure/Pause process
- The reader status (See 'Settings' feature)

And the detail of the 'BOTTOM' part is:

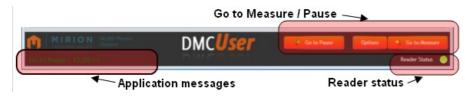

**Connect a reader** To connect a reader see the 'Settings' feature.

## **Detect a dosimeter**

To detect a dosimeter see the 'Detect dosimeter' part.

## Grids

Several data grids are used in the DMCUser application: see the 'Using Data Grids' part for their usage.

# Close the application

Click on 'Exit' 🔀 to close the DMCUser application.

Copyright (c) 2012 Mirion Technologies

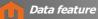

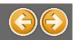

# Data feature

The 'Data' feature allows to read the Data contained into the dosimeter.

| Batch Configuration Menu Customizer                    | Vie           | w Manager      | Settings   | Technical support 🛞 |
|--------------------------------------------------------|---------------|----------------|------------|---------------------|
| Data Parameters                                        | Batch In      | / Out          | Historical | DM Editor           |
| View : Default • Read data                             |               |                |            | Reset Layout        |
| Historical data                                        | \$            | CRC of the pri | mary ASIC  | 16439               |
| Dosimeter life dose (mrem)                             | 105.4         | MGP software   | number     | 1130                |
| Dosimeter life run-time (s)                            | 263,220       |                |            |                     |
| Dose total since last maintenance / calibration (mrem) | 105.8         |                |            |                     |
| Duration since last maintenance / calibration (s)      | 611,580       |                |            |                     |
| Dosimeter life dose (mrem)                             | 105.4         |                |            |                     |
| Dosimeter life run-time (s)                            | 263,220       |                |            |                     |
| Dose total since last maintenance / calibration (mrem) | 105.8         |                |            |                     |
| Duration since last maintenance / calibration (s)      | 611,580       |                |            |                     |
| Measures                                               | \$            |                |            |                     |
| Dose (mrem)                                            | 0.0           |                |            |                     |
| Peak dose rate (mrem/h)                                | 0.0           |                |            |                     |
| Rate (mrem/h)                                          | 0.0           |                |            |                     |
| Duration in measurement (s)                            | 6             |                |            |                     |
| Entry time (DateTime)                                  | 19 Apr 2012 @ |                |            |                     |
| Constants                                              | 8             |                |            |                     |
| CRC of the flash area                                  | 42689         |                |            |                     |

See the 'Generalities' chapter to consult the legend of the vertical grids.

## **Read Data**

Select the data view in the 'View' combo box and click on 'Read data' to visualize the data:

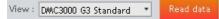

Note: The content of the grid can be different from a dosimeter type/version to an other. See the 'View Manager' feature for the

|                            | Constants                                    |
|----------------------------|----------------------------------------------|
| management of data views.  | Cal factor efficiency multiplier Hp(10) 1.00 |
| inanagement of data views. |                                              |

Copyright (c) 2012 Mirion Technologies

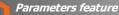

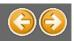

## **Parameters feature**

The 'Parameters' feature allows to read/write the Parameters contained into Dosimeter.

| Batch Configuration                                                                                               | Menu Customizer |                  | w Manager                                                                                            | Settings      | Technical support 🔒                    |  |
|----------------------------------------------------------------------------------------------------|-----------------|------------------|----------------------------------------------------------------------------------------------------|---------------|----------------------------------------|--|
| Data                                                                                                    | Parameters      | Batch In a       | / Out                                                                                                | Historical    | DM Editor                              |  |
| w: Default 💌                                                                                                    | Read Parameters | Write parameters | Multi column                                                                                         |               | Reset Layout                           |  |
| User data                                                                                                    |                 | ¥                | Histogram error n                                                                                    | nessage       | Yes                                    |  |
| MMI                                                                                                    |                 | \$               | Enable backlight o                                                                                   | n alarm       | Yes                                    |  |
| User message                                                                                                    | UsrMsg          |                  | Display when activ                                                                                   | vation        | Nothing                                |  |
| Display constrast         15           Display in pause         Wearer Name           Displayed units         µSv |                 |                  | Enable 3 seconds beep                                                                                |               | Disabled                               |  |
|                                                                                                    |                 | Enable vibrator  |                                                                                                    |               | Yes                                    |  |
|                                                                                                    |                 |                  | Time format                                                                                          |               | 24H                                    |  |
| Chirp mode                                                                                                    | beep per impu   | uls.             | Date format                                                                                          |               | MM-DD-YY<br>regular<br>Yes<br>Français |  |
| Allow display of rate                                                                                             | Yes             | Yes              |                                                                                                    | type          |                                        |  |
| Allow display of dose                                                                                             | Yes             |                  | Assignment<br>Language<br>Thresholds<br>Dose alarm set point (mrem)<br>Dose varning set point (mrem) |               |                                        |  |
| Displayed dose resolution                                                                                         | 10µSv           |                  |                                                                                                    |               |                                        |  |
| Displayed rate resolution                                                                                         | 10µSv/h         |                  |                                                                                                    |               |                                        |  |
| Display mode in measureme                                                                                         | nt Doses,Rates, | List(Pb)         |                                                                                                    |               | 100.2                                  |  |
| Enable speaker                                                                                                    | Yes             |                  |                                                                                                    |               | 100.2                                  |  |
| Enable backlight                                                                                                  | Yes             |                  | Rate alarm set po                                                                                    |               | 0.2                                    |  |
| Time of day                                                                                                    | Yes             |                  | Rate warning set                                                                                     |               | 100.3                                  |  |
| Time of day                                                                                                    | 100             |                  | Run-Time Warning                                                                                     | Set Point (s) | 3,600                                  |  |

See the 'Generalities' chapter to consult the legend of the vertical grids.

## **Read Parameters**

Select the parameters view in the 'View' combo box and click on 'Read Parameters' to visualize the parameters:

View : DMC3000 G3 Standard - Read F

Note: See the 'View Manager' feature for the management of parameters views.

## **Modify a value**

To modify a value:

- click on a parameter value
- enter the new value or choose it from the dropdown list (if available).

| MMI                             |                      | * |
|---------------------------------|----------------------|---|
| Displayed units                 | mrem                 |   |
| Chirp mode                      | Bip inc. dose 10mrem | • |
| Display in pause                | User message         |   |
| User message displayed in pause | PASSED               |   |

To write the new dosimeter parameter(s) value(s) onto the dosimeter, click on 'Write Parameters'.

Note: The 'greyed' values are readonly values that cannot be written into the dosimeter. These fields are disabled in the grid.

| calibrations                    |             |                                 |       |
|---------------------------------|-------------|---------------------------------|-------|
| Date of last calibration (Date) | 11 Jan 2012 |                                 |       |
| Cal Factor efficiency Hp(10)    | 182         |                                 |       |
|                                 |             |                                 |       |
|                                 |             | Thresholds                      |       |
|                                 |             | Dose alarm set point (mrem)     | 100.0 |
|                                 |             | Dose warning set point (mrem)   | 100.0 |
|                                 |             | Rate alarm set point (mrem/h)   | 101.0 |
|                                 |             | Rate warning set point (mrem/h) | 100.0 |
| Configuration                   |             | Configuration                   |       |
|                                 | Disable     | Enable warnings                 | No    |

| Thresholds                      |       |                                              |
|---------------------------------|-------|----------------------------------------------|
| Dose alarm set point (mrem)     | 100.0 |                                              |
| Dose warning set point (mrem)   | 100.0 |                                              |
| Rate alarm set point (mrem/h)   | 101.0 |                                              |
| Rate warning set point (mrem/h) | 100.0 |                                              |
| Configuration                   |       | Constants                                    |
| Enable warnings                 | Yes   | Cal factor efficiency multiplier Hp(10) 1.00 |

Copyright (c) 2012 Mirion Technologies

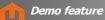

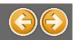

# **Demo feature**

The 'Demo' feature allows to test the different dosimeter alarms.

| ta | Parameters | Demo      | Settings     | Technical support 🖨                                                                                                    |
|----|------------|-----------|--------------|----------------------------------------------------------------------------------------------------|
|    |            |           | 2/           | Prepare your dosimeter by clicking on a button on the left pane.<br>Start the test by clicking on the Start Test button on the right pane.<br>Stop the test by clicking on the Stop Test button on the right pane. |
|    | Dos        | imeter Pr | eparation    |                                                                                                    |
|    |            |           | Prepare Do   | Dosimeter Preparation                                                                                                    |
|    |            |           | Prepare Ra   | to Alarm Test Stop Test                                                                                                    |
|    |            | Pre       | pare Dose ar | nd Rate Alarm Test                                                                                                    |
|    |            |           | Prepare Tir  | me Alarm Test                                                                                                    |
|    |            |           |              |                                                                                                    |

# Select preparation

On the left pane, select the dosimeter preparation to test.

Prepare Dose Alarm Test Example:

## Test

Once the preparation is selected, click on '**Start Test'** to start the test. The dosimeter is put in **MEASUREMENT** mode and the **alarm** corresponding to the selected preparation is heard (buzzer, ring, ...)

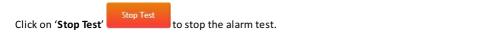

Copyright (c) 2012 Mirion Technologies

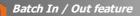

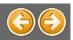

# **Batch In / Out feature**

The 'Batch In / Out' feature allows to switchs the states (PAUSE, MEASUREMENT) of a set of dosimeters.

| Batch Configuration | View M                 | anager       | Administration                | Settings   | Technical support |
|---------------------|------------------------|--------------|-------------------------------|------------|-------------------|
| Data                | Parameters             |              | Batch In / Out                | Historical | DW Editor         |
| Auto confirm        | n 🗋 🕅 Auto confirm Out | Do not proce | ess already processed dosimet | ers Start  | Stop              |
| Log                 |                        |              |                               |            | t                 |
| DateTime            | V Dosimeter            | Туре         | Params                        |            | 1                 |
|                     |                        |              |                               |            |                   |
|                     |                        |              |                               |            |                   |
|                     |                        |              |                               |            |                   |
|                     |                        |              |                               |            |                   |
|                     |                        |              |                               |            |                   |
|                     |                        |              |                               |            |                   |
|                     |                        | Clear L      | .og Save Log as .xls          |            |                   |

## **Dosimeter state**

#### PAUSE mode:

When a dosimeter is in **PAUSE** mode, the 'Batch In / Out' process switchs its mode to the **MEASUREMENT** mode. Except if the dosimeter has already been proceessed: see '**Do not process already processed dosimeters**'.

### MEASUREMENT mode:

When a dosimeter is in **MEASUREMENT** mode, the 'Batch In / Out' process switchs its mode to the **PAUSE** mode. Except if the dosimeter has already been proceessed: see '**Do not process already processed dosimeters**'.

### Visual and hearing reporting

The whole process can be monitored by following the visual and hearing informations of the software.

#### Start the batch In /Out

Click on 'Start' to begin the 'Batch In / Out' process.

1. The process waits for the user to present a dosimeter. The radar is displayed and "searching", and a tone called 'search echo' is played regularly.

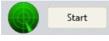

2. As soon as a one is detected a point representing the dosimeter is displayed on the radar and a specific tone called "processing echo" is heard.

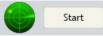

- 3. At the end of the dosimeter process, a tone called 'completed echo' is heard,
- 4. A tone called 'bad echo' is heard once the 'Batch In / Out' process is completed for this dosimeter.
- 5. Present now another dosimeter and repeat this process ...

Note: The processed dosimeter can be in **PAUSE** or in **MEASUREMENT** mode.

## 'Autoconfirm In/Out' options

If neither 'Autoconfirm In'nor 'Autoconfirm Out' option is not checked:

• Before changing the dosimeter state in 'IN' state (MEASUREMENT mode), the user can set the following parameters (dose,

| rate,):                 |         |            |
|-------------------------|---------|------------|
| Dose Alarm SetPoint :   | 100     | (mrem)     |
| Rate Alarm SetPoint :   | 100     | (mrem/h)   |
| Dose Warning SetPoint : | 100     | (mrem)     |
| Rate Warning SetPoint : | 100     | (mrem/h)   |
| Duration SetPoint :     | 1:00:00 | (HH:MM:SS) |
|                         |         | In Skip    |

Note: The 'IN' state can be skipped using the 'Skip' button.

• Before changing the dosimeter state in 'OUT' state (PAUSE mode), the following parameters are displayed:

| Alarms and Warnings                                                                          |      |
|----------------------------------------------------------------------------------------------|------|
| ✓ Dose Alarm     ✓ Rate Alarm       ✓ Dose Warning     ✓ Rate Warning       ✓ Duration Alarm |      |
| Dose : 0 (mrem)<br>Rate : 0 (mrem/h)                                                         |      |
| Duration : 0:00:16 (HH:MM:SS)                                                                |      |
| Dut                                                                                          | Skip |

Note: The 'OUT' state can be skipped using the 'Skip' button.

If the '**Autoconfirm In**' option is checked, the previous information for the '**IN**' state is not displayed. The dosimeter will be put in RUN Mode

If the 'Autoconfirm Out' option is checked, the previous information for the 'OUT' state is not displayed. The dosimeter will be put in PAUSE Mode

Note: The 'Autoconfirm In/Out' option can be activated / deactivated during the 'batch in / out' process.

## 'Do not process already processed dosimeters' option

When the choice 'Do not process already processed dosimeters' is checked, the 'batch In / Out' process cannot be applied to a dosimeter which has already been processed.

The 'already processed dosimeters' list is **cleared** when the '**Clear** button is used.

Note: The 'Do not process already processed dosimeters' option can be activated / deactivated during the 'batch in / out' process.

# Log

After each change of state of a dosimeter, the result of the operation is available with a click in the 'Params' column:

• For the 'IN' state:

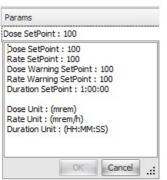

• For the 'OUT' state:

| Dose Alarm               | : False |
|--------------------------|---------|
| Rate Alarm               |         |
| Dose Warni<br>Rate Warni |         |
| Duration Ala             |         |
| Dose : 0                 |         |
| Rate: 0                  |         |
| Duration : 0             | :31:23  |
|                          |         |

Note: When the change of state failed, the error explanation is also available in the 'Params' column.

## Save log

Save all the logs displayed in an '.XLS' file using the 'Save as xls file' button.

## Stop the batch In / Out

Click on 'Stop' to finish the 'Batch In / Out' process.

Use the 'Clear' button to erase all the logs displayed in the list.

Copyright (c) 2012 Mirion Technologies

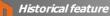

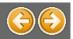

# **Historical feature**

The 'Historical' feature allows to display all the actions (events, measures, commands,...) done with the dosimeter.

| Data        | Parameters                                                                 | Ba                                  | itch in / Out                                  | Historical       | ۲<br>۲          | W. Editor | Ba                  | tch Configuration |
|-------------|----------------------------------------------------------------------------|-------------------------------------|------------------------------------------------|------------------|-----------------|-----------|---------------------|-------------------|
|             | Append history                                                             | Get current                         | Get previous                                   | Get all Save     | current (.csv)  | Save      | tisplayed (.xls)    | Load saved (.csv  |
| ext         |                                                                            |                                     |                                                |                  |                 |           |                     |                   |
|             |                                                                            | _                                   |                                                |                  |                 |           |                     |                   |
| istory Numb | Y 7                                                                        |                                     |                                                |                  |                 |           |                     |                   |
|             |                                                                            |                                     |                                                |                  |                 |           |                     |                   |
| Per Hist    | A Date Time                                                                | A Record                            | Туре                                           | Origin           | Primary Dose (I | nren)     | Primary Rate (mrem  | n/h) Informations |
| Per Hist    | ▲ Date Time                                                                | A Record                            | Туре                                           | Origin           | Primary Dose (r | nrem)     | Primary Rate (mrem  | n/h) Informations |
|             | Date Time Number : 1 (from 08 3a                                           |                                     |                                                |                  | Primary Dose (1 | nren)     | Primary Rate (niren | n/h) Informations |
|             |                                                                            |                                     |                                                |                  | Primary Dose (I | nren)     | Primary Rate (mrem  | a/h) Informations |
|             | Number : 1 (from 08 3u                                                     | n 2012 09:35:10                     | to 08 Jun 2012 09:<br>In run                   |                  |                 | nren)     | Primary Rate (mren  | n(h) Informations |
|             | Number : 1 (from 00 )o<br>5 08 Jun 2012 09:35:18                           | n 2012 09:35:10<br>Event            | to 08 Jun 2012 09:<br>In run                   | 15:59, 00mn 41s) |                 | nren)     | Primary Rate (mren  | n(h) Informations |
|             | Number : 1 (from 08 Ju<br>5 08 Jun 2012 09:35:18<br>6 08 Jun 2012 09:35:18 | n 2012 09:35:10<br>Event<br>Command | to 08 Jun 2012 09:<br>In run<br>Enter run mode | 15:59, 00mn 41s) |                 |           | Primary Rate (mren  | (h) Informations  |

### Current

Click on 'Get current' button to display the 'actual' dosimeter history.

### Previous

To display the previous history, click on the '**Get previous**' button. Click several times on the '**Get previous**' button to retrieve 'older' history.

Note: If the 'Append History' choice is checked Append history when loading a previous history, it will be added to the grid, instead of replacing the currently displayed one.

## All

The '**Get all**' button displays **all** the history of the dosimeter. Note: The '**Get all**' action can take a long time; stop it using the 'Cancel Get All' button on the waiting window:

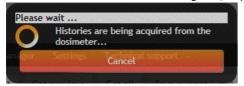

### Save history

### Current

Save the current history with the 'Save current (.csv)' button.

The default .csv name proposed has the following format : 'NumberDosimeter\_Date\_Time.csv':

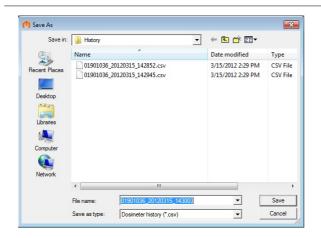

## Displayed

To save all the dosimeter history displayed in the list, click on 'Save displayed (.xls)' button.

The default .xls name proposed has the following format : 'DosimeterNumber\_Date\_Time.xls':

| Save in:      | listory                     |                                                        | •     | ← 🗈 📸 🖛                                                 |                              |
|---------------|-----------------------------|--------------------------------------------------------|-------|---------------------------------------------------------|------------------------------|
| Recent Places | -                           | ^<br>20120315_143519.wls<br>20120315_143552.wls        |       | Date modified<br>3/15/2012 2:35 PM<br>3/15/2012 2:35 PM | Type<br>XLS File<br>XLS File |
| Network       | File name:<br>Save as type: | III<br>01901036_20120315_1<br>Dosimeter history (*xls) | 43630 |                                                         | Save                         |

## **Load history**

Load a dosimeter saved history using the 'Load saved (.csv)' button.

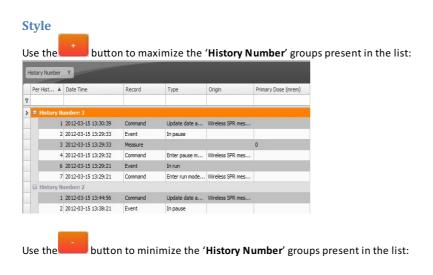

|   | Per Hist 🔺 | Date Time | Record | Туре | Origin | Primary Dose (mrem) |
|---|------------|-----------|--------|------|--------|---------------------|
| 7 |            |           |        |      |        |                     |
| > | History N  | umber: 12 |        |      |        |                     |
|   | History N  | umber: 11 |        |      |        |                     |
|   | History N  | umber: 10 |        |      |        |                     |
|   | History N  | umber: 9  |        |      |        |                     |
|   | History N  | umber: 8  |        |      |        |                     |
|   | History N  | umber: 7  |        |      |        |                     |
|   | History N  | umber: 6  |        |      |        |                     |

Copyright (c) 2012 Mirion Technologies

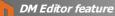

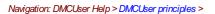

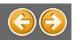

# **DM Editor feature**

The 'DM Editor' feature allows to create/modify dosimeter configuration files. A configuration file (also called '**DM file content**') contains all or a set of parameters of a dosimeter.

| Data Parameters                 |                      | Batch In / Out            |             | Historical |                                   | DM Editor     |                 |
|---------------------------------|----------------------|---------------------------|-------------|------------|-----------------------------------|---------------|-----------------|
| Open Save                       | Save As R            | ead from DM Write to      | DM          | Remov      | ve Intrinsic Rem                  | iove Selected | Close           |
| I file content                  |                      |                           |             |            |                                   |               |                 |
| urce: C:\Documents and Settings | s\All Users\Applicat | ion Data\DmcUser\Test.DM  |             |            | ✓Multi                            | olumn De      | osimeter : 8338 |
| Configuration                   | ×                    | Displayed units           | mSv         |            | Dose alarm set                    |               |                 |
| Dosimeter Interface             | \$                   | Display upon activation   | Nothing     |            | Dose warning se                   |               |                 |
| Enable speaker                  | Yes                  | Latched rate alarm sound  | No          |            | Rate alarm set                    |               |                 |
| Transmitted rate                | Max                  | User data                 |             | ¥          | Rate warning se<br>Run-time warni |               |                 |
| Assignment                      | No                   | Measures                  |             | \$         | Calibrations                      | ng set point  | 28,800          |
| User message                    | SHAKED               | Entry date (Date)         | 17 Apr 2012 | 2          | Historical data                   |               | ×               |
| Displayed dose resolution       | 1µSv (0.1 mRem)      | Entry time (s)            | 69,919      |            | HISTORICAL GATA                   |               | Ý               |
| Allow display of rate           | Yes                  | Dose (mrem)               | 0.0         |            |                                   |               |                 |
| Histogram error message         | Yes                  | Rate (mrem/h)             | 0.0         |            |                                   |               |                 |
| Display in pause                | User message         | Duration in measurement ( | <b>s</b> 65 |            |                                   |               |                 |
| Display mode in measureme       |                      | Com Settings              |             | ¥          |                                   |               |                 |
|                                 | Increment every      | Thresholds                |             | ^          |                                   |               |                 |

See the 'Generalities' chapter to consult the legend of the vertical grids.

## Filling the grid

The grid content is the representation of what will compose the generated DM file.

It can be filled following two methods:

- Click on 'Read from DM' to download and fill the grid with all the parameters from the detected dosimeter.
- Click on 'Open' and chose an existing DM file to read it and fill the grid with its content.

## **Modify DM content**

To delete parameters from the view, select the parameters to delete and click on '**Remove Selected**'. The **<CTRL**> button can also be used to do a multi selection:

| Configuration           | *          |
|-------------------------|------------|
| Dosimeter activation    | Normal     |
| Allow sleep mode        | Yes        |
| Dosimeter mode          | Autonomous |
| Enable rate alarm       | Yes        |
| Enable run-time warning | Yes        |
| Enable warnings         | No 🖣       |
| Ack of run time alarm   | Yes        |

### **Intrinsic parameters**

Intrinsic parameters are strongly linked to one particular dosimeter, and cannot be written on another dosimeter. Then it can be usefu to remove them from the view: use the '**Remove Intrinsic**' button, and every intrinsic parameter will disappear.

| Historical data                 | :         | ^ |
|---------------------------------|-----------|---|
| Date of last calibration (Date) | 1/12/2012 |   |
| Date of next calibration (Date) | 1/11/2013 |   |
| Alarm report                    |           | ¥ |

## **Modify parameter value**

Click on a record, do modification and click on another record; the modified value becomes red:

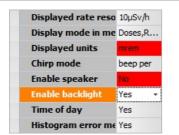

Note: The 'greyed' values are disabled, only the values written in 'bold' can be modified:

| alibrations                     |             |
|---------------------------------|-------------|
| Date of last calibration (Date) | 11 Jan 2012 |
| Cal Factor efficiency Hp(10)    | 182         |

### Menu Customizer

The Menu Customizer parameters are also imported in the 'DM file content'.

To access the **Menu Customizer**, click on corresponding '...' area:

| IMI                  | ☆                    | Display when active | Wearer name    |
|----------------------|----------------------|---------------------|----------------|
| Display constrast    | 14                   | Enable 3 seconds b  | Disabled       |
| Allow display of rat | Yes                  | Enable vibrator     | Yes            |
| Allow display of dos | Yes                  | Time format         | 24H            |
| Displayed dose res   | 1µSv                 | Date format         | MM-DD-YY       |
| Displayed rate resc  | 10µSv/h              | Rate alarm sound t  | regular        |
| Display mode in me   | Doses,Rates,List(Pb) | Assignment          | Yes            |
| Displayed units      | μSv                  | Language            | English        |
| Chirp mode           | beep per impuls.     | Display in pause    | Custom message |
| Enable speaker       | Yes                  | User displayed text | OSP            |
| Enable backlight     | Yes                  | Menu Customizer 🗕   |                |
| Time of day          | Yes                  | Teletrans           | *              |

### The Menu Customizer view is displayed and modifications can be done:

| ource: Dosimeter Content              |                  |                        | Multi columns view                     | Dosimeter : 01901036 |
|---------------------------------------|------------------|------------------------|----------------------------------------|----------------------|
| Pause Data Pause Parameters           | Measurement Data | Measurement Parameters | Autonomous Editable Parameters         |                      |
| Available items                       |                  | PRUSE                  | Selected items                         |                      |
| Hour (*)<br>Date (*)                  |                  |                        | Dose (*)<br>Maximum rate (*)           | Hov                  |
| Full life dose (*)                    |                  |                        | Duration of integration in Measure (*) |                      |
| Full life duration (*)                |                  |                        | Hour (*)                               | Rem                  |
| Total maintenance dose (*)            |                  |                        |                                        |                      |
| Total maintenance duration (*)        |                  |                        |                                        | Move                 |
| Dose (*)                              |                  |                        |                                        |                      |
| Current rate (*)                      |                  |                        |                                        |                      |
| Maximum rate (*)                      |                  |                        |                                        |                      |
| Duration of integration in Measure (* | ")               |                        |                                        |                      |
|                                       |                  |                        | Back                                   |                      |

To exit the 'Menu Customizer' view, click the 'Back' button:

### **Save DM content**

Once the dosimeter configuration content is correct, save it using the 'Save as' button: A '.DM' file is created for a G2/G2L dosimeter

A '.DM3' file is created for a G3 dosimeter

Note: Once the DM file content exists, the 'Save' button can be used.

## Write DM content

Use the '**Open**' button to open an existing 'DM file content' and click on '**Write to DM**' to apply this 'DM file content' to another dosimeter.

Note: The 'Open' button is available when a dosimeter is detected and only corresponding configuration files type are proposed.

| lose DM content<br>lick on 'Close' button | to delete the | ent DM file content.                         |       |
|-------------------------------------------|---------------|----------------------------------------------|-------|
|                                           |               | Thresholds                                   |       |
|                                           |               | Dose alarm set point (mrem)                  | 100.0 |
|                                           |               | Dose warning set point (mrem)                | 100.0 |
|                                           |               | Rate alarm set point (mrem/h)                | 101.0 |
|                                           |               | Rate warning set point (mrem/h               | 100.0 |
| Configuration                             |               | Configuration                                |       |
| Raw count in histogram                    | Disable       | Enable warnings                              | No    |
| Thresholds                                |               |                                              |       |
| Dose alarm set point (mrem)               | 100.0         |                                              |       |
| Dose warning set point (mrem)             | 100.0         |                                              |       |
| Rate alarm set point (mrem/h)             | 101.0         |                                              |       |
| Rate warning set point (mrem/h)           | 100.0         |                                              |       |
| Configuration                             |               | Constants                                    |       |
| Enable warnings                           | Yes           | Cal factor efficiency multiplier Hp(10) 1.00 |       |

Copyright (c) 2012 Mirion Technologies

Batch Configuration feature

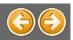

Navigation: DMCUser Help > DMCUser principles >

# **Batch Configuration feature**

The 'Batch Configuration' feature allows to apply the same configuration to a batch of dosimeters.

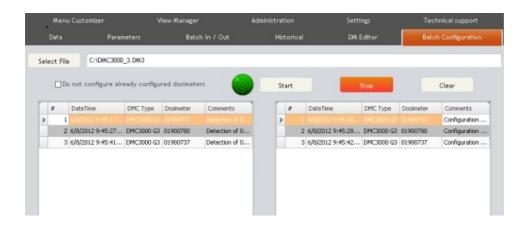

#### Select batch file

Click on 'Select File' to choose the batch configuration file to download to dosimeter.

A batch configuration file with the extension '**.DM**' can be applied to a **G2/G2L** dosimeter. A batch configuration file with the extension '**.DM3**' can be applied to a **G3** dosimeter. Note: See the 'DM Editor' feature for the creation of the 'DM' files.

### Start the batch configuration

Click on 'Start' to begin the 'Batch Configuration' process.

1. If no dosimeter is detected, the radar is displayed without point:

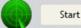

And a tone called 'search echo' is heard.

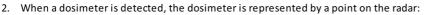

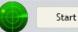

And the dosimeter starts to be processed with a tone called 'processing echo'.

- 3. At the end of the dosimeter process, a tone called 'completed echo' is heard,
- 4. A tone called 'bad echo' is heard once the 'Batch configuration' process is completed for this dosimeter.
- 5. Present now another dosimeter and repeat this process ...

Note: The processed dosimeter can be in **PAUSE** or in **MEASUREMENT** mode.

#### 'Do not process already processed dosimeters' option

When the choice 'Do not process already processed dosimeters' is checked, the 'batch Configuration' process cannot be applied to a dosimeter already processed.

The 'already processed dosimeters' list is reset when the 'Clear' button is used.

Note: The 'Do not process already processed dosimeters' option can be activated / deactivated during the 'batch configuration' process

## Log

When the 'batch configuration' process is running, two lists are filled with logs:

- The 'left list' contains the detected dosimeter(s) logs.
- The 'right list' contains the processed dosimeter(s) logs.

The result of the batch configuration process is available in the 'right list' with the mouse over the 'Comments' column:

|   | #                                                                      | DateTime | DMC Type | Dosimeter | Comments      |  |  |
|---|------------------------------------------------------------------------|----------|----------|-----------|---------------|--|--|
| > | 1                                                                      |          |          |           | Configuration |  |  |
|   | Configuration of 833886 is completed using this file : C:\DMC2000XB.DM |          |          |           |               |  |  |

## Save log

Save all the logs displayed in an '.XLS' file using the 'Save as xls file' button.

## Stop the batch configuration

Click on 'Stop' to finish the 'Batch Configuration' process.

Use the 'Clear' button to erase all the logs displayed in the lists.

Copyright (c) 2012 Mirion Technologies

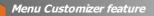

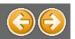

# Menu Customizer feature

The 'Menu Customizer' feature allows to modify the Data/Parameters items displayed on dosimeter in Pause, Measurement and Autonomous states.

Note: This feature is only available for dosimeter DMC 3000 G3.

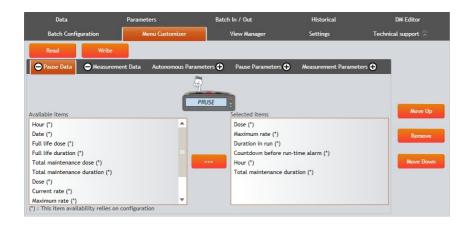

### Read menu data

Click on 'Read' to load the actual dosimeter menus in the 'Selected items' list.

## Select menu data

All the dosimeter menus can be customized selecting the corresponding tab:

#### - 'Pause data'

These data are displayed when the dosimeter is in Pause state and available with the '-' button :

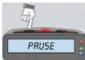

#### 'Measurement data'

These data are displayed when the dosimeter is in Measurement state and available with the '-' button :

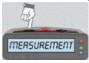

#### - 'Autonomous Editable parameters'

These parameters are displayed when the dosimeter is in Autonomous state and available with the '+' button :

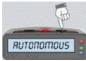

Note: if the dosimeter is not in 'Autonomous' mode, modify its parameter 'dosimeter mode' and change it from 'Satellite' to 'Autonomous'.

#### - 'Pause parameters'

These parameters are displayed when the dosimeter is in **Pause** state and available with the '+' button :

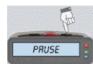

## - 'Measurement parameters'

These parameters are displayed when the dosimeter is in **Measurement** state and available with the '+' button :

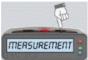

## Modify menu data

Select an item in the '**Available items**' list and add it to the '**Selected items**' list using the button. Note: The drag & drop is also available.

In the 'Selected items' list, select one item and use the 'Move Up', 'Move Down' or 'Remove' buttons to customize the menu.

The position of the '**Selected items'** will determine the order of the items displayed on the dosimeter. Some items are followed by a '(\*)' which means that the item may not be displayed, depending on one or more parameter of the dosimeter.

## Save menu data

Once the menu is modified, select the 'Write' button to save and apply the modifications.

Copyright (c) 2012 Mirion Technologies

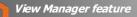

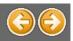

# **View Manager feature**

The 'View Manager' feature allows to create custom views with dosimeter Data and Parameters.

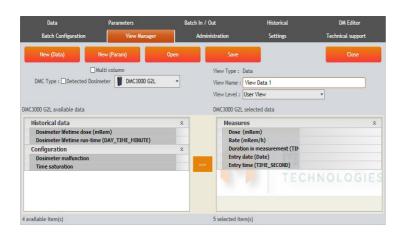

## Data view

#### **Create view**

Click on 'New (Data)' to create a new data view.

The 'Available data' list is displayed with the corresponding data of the dosimeter and the 'Selected data' list is empty:

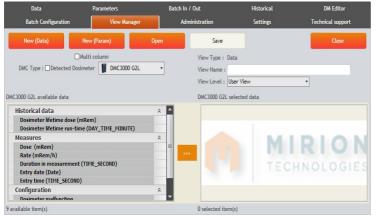

Drag and drop the items from the 'Available data' list to the 'Selected data' one:

| Data                       | Parameters          | Bat  | tch In / Out     | Historical                          | DM Editor         |
|----------------------------|---------------------|------|------------------|-------------------------------------|-------------------|
| Batch Configuration        | View Manager        |      | Administration   | Settings                            | Technical support |
| New (Data)                 | New (Param)         | Open | Save             |                                     | Close             |
|                            | Aulti column        |      | View Type : Dat  | a                                   |                   |
| DMC Type : Detected Dosi   | meter DMC3000 G2L   | *    | View Name :      |                                     |                   |
|                            |                     |      | View Level : Use | er View                             | •                 |
| 3000 G2L available data    |                     |      | DMC3000 G2L set  | ected data                          |                   |
| Historical data            |                     | *    | Measures         |                                     | *                 |
| Dosimeter lifetime dose (m |                     |      | Dose (ml         | Rem)                                |                   |
| Dosimeter lifetime run-tim | e (DAY_TIME_MINUTE) |      | Rate (mR         | and the second second second second |                   |
| Configuration              |                     | *    |                  | in measurement (TII)                |                   |
| Dosimeter malfunction      |                     |      | Entry dat        |                                     |                   |
| Time saturation            |                     |      | >>> Entry tim    | e (TIME_SECOND)                     |                   |
|                            |                     |      |                  |                                     | HNOLOGIE          |
|                            |                     |      |                  |                                     |                   |
| vailable item(s)           |                     |      | 5 selected item( | 5)                                  |                   |

Note: Drag & drop a node is also possible (example: "Measures" node)

| Enter the data 'View Name' and select the 'View Level': |
|---------------------------------------------------------|
|---------------------------------------------------------|

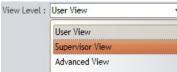

<u>Note:</u> See the '<u>Administration</u>' feature for more explanation on the '**View level**'. The '**View Level**' is only available with the <u>Enterprise edition</u>.

#### Save view

Save the data view by clicking the 'Save View' button.

The 'data view' file name has the following format:

<DetectedDosimeter>\_ViewData <View Name>.xml
Example: 'DMC3000 OPL\_ViewData All.xml'

### **Parameters view**

### **Create view**

Click on 'New (Param)' button to create a new parameters view.

The 'Available parameters' list is displayed with the corresponding parameters of the dosimeter and the 'Selected parameters' list is empty:

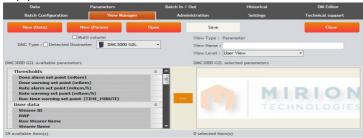

Drag and drop the items from the 'Available parameters' list to the 'Selected parameters' one:

| Data                         | Parameters         | •    | atch in 7 Out   | mistoricat             | Dim Editor        |
|------------------------------|--------------------|------|-----------------|------------------------|-------------------|
| Batch Configuration          | View Manager       |      | Administration  | Settings               | Technical support |
| New (Data)                   | New (Param)        | Open | Save            |                        | Close             |
|                              | Multi column       |      | View Type : Par | rameter                |                   |
| DMC Type : Detected Dos      | imeter DMC3000 G2L | -    | View Name :     |                        |                   |
|                              |                    |      | View Level : Us | er View                |                   |
|                              |                    |      | view Dever 1 Os | er view                |                   |
| C3000 G2L available paramete | rs                 |      | DMC3000 G2L se  | lected parameters      |                   |
| User data                    |                    | * ^  | Threshold       | ls                     |                   |
| Wearer ID                    |                    |      |                 | rm set point (mRem)    |                   |
| RWP                          |                    |      |                 | rning set point (mRen  |                   |
| Raw Wearer Name              |                    |      |                 | rm set point (mRem/ł   |                   |
| Wearer Name                  |                    |      |                 | ning set point (mRem   |                   |
| Dosimeter Interface          |                    | ~    | >>> Run-time    | e warning set point (T |                   |
| Displayed units              |                    |      |                 |                        | HNOLOGIE          |
| Chirp mode                   |                    |      |                 |                        |                   |
| Display in pause             |                    |      |                 |                        |                   |
| User message                 |                    |      |                 |                        |                   |
| Allow display of dose        |                    | -    |                 |                        |                   |
| available item(s)            |                    |      | 5 selected item | s)                     |                   |

Note: Drag & drop a node is also possible (example: 'Thresholds' node)

Enter the parameters 'View Name' and select the 'View Level':

| View Level : | User View 🔻     |
|--------------|-----------------|
|              | User View       |
|              | Supervisor View |
|              | Advanced View   |

<u>Note:</u> See the '<u>Administration</u>' feature for more explanation on the '**View level**'. The '**View Leve**l' is only available with the <u>Enterprise edition</u>.

### Save view

Save parameters view by clicking the 'Save View' button.

The parameters view file name has the following format:

<DetectedDosimeter>\_ViewParameter <View Name>.xml Example: 'DMC3000 OPL\_ViewParameter All.xml'

## **Detected Dosimeter**

When no dosimeter is detected, the option 'Detected Dosimeter' is disabled and a dosimeter can be selected in the list:

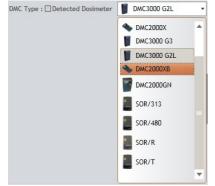

When a dosimeter is detected, the option 'Detected Dosimeter' is enabled and unchecked and the detected dosimeter is automatical selected in the list:

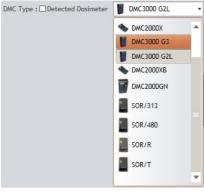

The option 'Detected Dosimeter' can also be checked to automatically select the detected dosimeter: DMC Type : ✓ Detected Dosimeter

The 'Available data' list or 'Available parameters' list is refreshed with the corresponding dosimeter Data or Parameters.

### **Open a view**

To open an existing view, click the '**Open**' button and select a Data or Parameters view.

## **Close a view**

To close the current Data or Parameters view, click the 'Close' button.

## **Style**

Check the ' Multi columns view' choice Multi column to display the list with multi column.

Copyright (c) 2012 Mirion Technologies

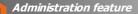

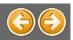

# **Administration feature**

The 'Administration' feature allows to manage users (Add/Modify/Delete). This feature allows also to customize users profile by giving them access to specific features(tabs).

The 'user' corresponds to the Windows account used on the machine where is started the DMCUser application.

| Data Parame                   | eters Batch In / Ou            | ıt Historical          | DM Editor | Batch Configuration |
|-------------------------------|--------------------------------|------------------------|-----------|---------------------|
| Menu Customizer               | View Manager                   | Administration         | Settings  | Technical support   |
| Users                         |                                |                        |           |                     |
| Populate from Active Direct   | ory                            | •                      |           |                     |
| Select an user : Guest        | Ŧ                              |                        |           |                     |
| Login : Guest                 |                                |                        |           |                     |
| This user is an Administrator |                                |                        |           |                     |
| Access to user views          | Access to Menu Customizer      | Access to Batch In/Out |           |                     |
| Access to supervisor views    | Access to DM Editor            | Access to Historical   |           |                     |
| Access to administrator view  | s Access to Batch Configuratio | n                      |           |                     |
| Create User Modify Use        | r Delete User                  |                        |           |                     |
|                               |                                | Luser Simulation       |           |                     |

### **Create a user**

To create a new user, select 'New User' from the 'Select an user' combo box and enter a 'Login' name:

| Select an user | : New User | • |
|----------------|------------|---|
| Login : User 1 |            |   |

To use an existing Windows account, click the 'Populate from Active Directory' button and select a user name:

| Populate from Active Directory | Guest - |
|--------------------------------|---------|
| Select an user : New User      | Guest   |
| Login : Guest                  | ASPNET  |
|                                | krbtgt  |

Access to Historical

## Accessibility

Configure the views and features available for this user.

### Check the available 'view(s)':

- Access to user views
- Access to supervisor views
- Access to administrator views

## Check the available 'feature(s)':

Access to Menu Customizer Access to Batch In/Out

Access to DM Editor

Access to Batch Configuration

Use the box 'This user is an Administrator' to give user the access to every views and every features of the application:

| This user is an Administrator |                               |                        |
|-------------------------------|-------------------------------|------------------------|
| Access to user views          | Access to Menu Customizer     | Access to Batch In/Out |
| Access to supervisor views    | Access to DM Editor           | Access to Historical   |
| Access to administrator views | Access to Batch Configuration |                        |

Once the user configuration is finished, click on 'Create User' button.

# Modify a user

To modify a user, select an existing user from the '**Select an user**' combo box. And after modification, click the **'Modify User**' button to save it.

## **Delete a user**

To delete a user, select an existing user from the 'Select an user' combo box and use the 'Delete User' button.

### **Simulation**

To simulate a user and to verify its features access, select it in 'Select an user' and click on 'User Simulation' button:

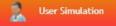

Note: All users can be selected except 'New User'

The application is set with the available 'Views' and 'Features' of the user.

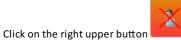

to exit the simulation mode.

Copyright (c) 2012 Mirion Technologies

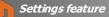

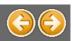

# **Settings feature**

The 'Settings' feature allows to configure the global application settings:

- Reader configuration
- Dose and Rate units
- Duration unit

|   | Data                    | Parameters        | Batch In / Out | Historical | DM. Editor                         |
|---|-------------------------|-------------------|----------------|------------|------------------------------------|
|   | Batch Configuration     | View Manager      | Administration |            | Technical support                  |
|   | Reader                  | _                 |                |            | Units                              |
|   | Reader has been configu | ired on port : 12 |                |            | Displayed Dose Unit :              |
|   |                         |                   | Connec         |            | mrem *                             |
|   |                         |                   | Comice         |            | Displayed Rate Unit :              |
|   | Advanced Options        |                   |                | *          | mrem/h *                           |
| • | Install drivers         |                   |                | *          | Displayed Duration Unit :          |
|   |                         |                   |                |            | HH://///:SS *                      |
|   |                         |                   |                |            | DWC User Update                    |
|   |                         |                   |                |            | Search update                      |
|   |                         |                   |                |            | At every startup     Every 30 days |
|   |                         |                   |                |            | Reader configuration               |
|   |                         |                   |                |            | English - US 🔹                     |

### **Connect a reader**

There are three methods to connect a reader.

## 1.Auto reader selection

Connect the reader and click on 'Connect' button.

### 2.Manual reader selection

| Open the ' <b>Adv</b> a | anced Opti  | i <b>ons'</b> pane and select ' <b>M</b> a | anual read | ler selection':   |   |
|-------------------------|-------------|--------------------------------------------|------------|-------------------|---|
| Advanced Optio          | ns          |                                            |            |                   | * |
| O Auto reader           | selection 🤅 | Manual reader selection                    |            | Number of retry : | 3 |
| Device                  | Com Port    | State                                      |            |                   |   |
|                         | 1           | Serial Port (free)                         | R          | efresh            |   |
|                         | 2           | Serial Port (free)                         |            |                   |   |
| Speed                   | 38400       |                                            | *          |                   |   |
|                         |             |                                            |            |                   |   |

Click the '**Refresh**' button to check the devices connected to the machine. Select into the list the device corresponding to the reader and click on '**Connect**' button.

Note: The number of connection can be set with the 'Number of retry' field.

## **3.Install drivers**

Open the 'Install drivers' pane and click on the image of the reader:

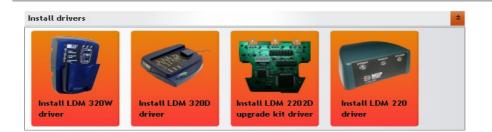

Once the driver installation is done, click on 'Connect' button.

## **Reader status**

### Connected

On the 'Settings' feature, the status is green and a message indicates on which port the reader is connected:

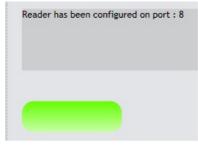

At the bottom of the main window, the 'Reader Status' is set to 'green':

Reader Status

#### Not connected

On the 'Settings' feature, the status is red and a message indicates what to do to solve the issue: Installation failed, Please unplug, plug it again and try again, thanks

At the bottom of the main window, the '**Reader Status**' is set to 'red': Reader Status

The list of supported readers LDM 320W LDM 320D LDM 220-2D

## Units

To change the displayed units for 'Dose' and 'Rate', click on the corresponding combo box and select the unit:

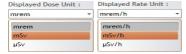

The choice is validated once the dose/rate unit is selected. <u>Note:</u> '**Dose**' and '**Rate**' units are linked together, so modifying the dose unit modifies also the rate unit.

To change the displayed unit for '**Duration**', click on the corresponding combo box and select the unit: Displayed Duration Unit : HH:MM:SS

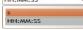

The choice is validated once the duration unit is selected.

## Language

To change the language, open the corresponding list and select the desired language :

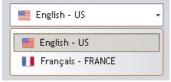

The application will need to be restarted.

## **Reader Configuration**

Some internal reader parameters can be changed. Click the "Reader Configuration" button.

Reader configuration

#### A new window opens :

| n Reader configuration |              |           |      |                                   |  |
|------------------------|--------------|-----------|------|-----------------------------------|--|
| User Parameters        |              |           |      |                                   |  |
| Read                   | Write        |           | Rest | ore                               |  |
| Current mode           |              | Turnstile | •    | Remove dosimeter to open the gate |  |
| Limited range          |              | No        | -    |                                   |  |
| Default number of retr | ies          | 4         | -    |                                   |  |
| Read user paramete     | ers are cohe | erent     |      |                                   |  |

Click "Read" to acquire the current settings from the reader.

- "Current mode" : can be "Normal" (default) or "Turnstile" if the reader is to be used with a turnstile.
- "Limited range" : reduces or not (default) the reader range.
- "Default number of retries" : Buil-in number of communication retries (default = 4).

Click "Write" to apply the changes onto the reader.

Click "Restore" to restore the default values of these parameters. A confirmation popup will appear :

| Warning |                   |                   | ×           |
|---------|-------------------|-------------------|-------------|
| 2       | Do you really wan | t to restore user | parameters? |
|         | Oui               | Non               |             |

## **DMC User Update**

<u>Note:</u> The update process of DMC User need to reach an updater server on the Internet. TCP port 9003 need to be allowed for outgoing connection.

If the 'Search Update' option is enabled, you can specify whether an update of DMC User will be search at every start up of the software, or at start up every X days.

| If an Update is available you will see an inform                                             | mational icon on the   | upper part of the screen :                |
|----------------------------------------------------------------------------------------------|------------------------|-------------------------------------------|
| Detect Dosimeter <b>V Dosimeter Number</b>                                                   | 01900635               | <b>I</b>                                  |
|                                                                                              |                        |                                           |
| If you move the mouse over this icon, a toolti                                               | p indicating the new   | release version will appear.              |
| Detect Dosimeter 🛛 🗸 Dosimeter Number                                                        | 01900635               | i                                         |
| ······································                                                       |                        | A new release (V. 0.99.7.0) is available. |
| Batch Configuration Menu                                                                     | Customizer             | View Click to download the setup.         |
| Click the informational icon to start the down<br>Once downloaded a setup icon will appear : | load of the new vers   | ion. The download is done in background.  |
| Detect Dosimeter                                                                             | 01900635               |                                           |
| If you click on it, it will run the setup and inst                                           | all the latest version | of DMC User.                              |
|                                                                                              |                        |                                           |

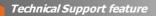

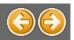

# **Technical Support feature**

The 'Technical Support' feature allows to manage the DMCUser license and to find information on Mirion Technologies support.

| Data                                                                                                    | Parameters | Batch In / Out                                                                                                    | Historical                                                                                                    | DM Editor         |
|----------------------------------------------------------------------------------------------------|------------|----------------------------------------------------------------------------------------------------|----------------------------------------------------------------------------------------------------|-------------------|
| Batch Configuration                                                                                                    | View Ma    | ager Administration                                                                                                    | n Settings                                                                                                    | Technical support |
| Support contact                                                                                                    | _          | _                                                                                                    | _                                                                                                    | _                 |
| Americas                                                                                                    |            | France                                                                                                    | Asia                                                                                                    |                   |
| Mirion Technologies (<br>5000 Highlands Parlwas<br>Smyrna, GA 30082 USA<br>Tel: (770) 432-2744<br>Fax: (770) 432-9179<br>License |            | Mirion Technologies (APGI) SA<br>Lieu-dit Calès<br>Route d'Eygulères<br>F-13113 Lamanon, France<br>Tel: +33 (0)4 90 59 59 59                                    | Mirion Technologies Shan<br>Room 801<br>78 Jiangchang SanLu - Zha<br>District<br>Shanghai 200436, China<br>Tel: +86-21-6180 6921<br>Fax: +86-21-6180 6924 | -                 |
| Client Server Configur                                                                                                    | Ples       | e choose the usage of this installati<br>Client Only OClient and :<br>erver information<br>ierver name ( or IP )<br>localhost<br>ierver port 9001<br>Check Link |                                                                                                    |                   |

## Licenses

## Demo

The default edition is the **DEMO** one.

With the DEMO edition, following features are available:

- <u>Data</u>
- Parameters
- <u>Demo</u>
- <u>Settings</u>
- <u>Technical Support</u>

Two other editions are available:

- Basic
- Enterprise

## **Basic**

The BASIC edition is a single post license. With the BASIC edition, following features are available:

- The **DEMO** edition features +
- Batch I/O
- <u>Historical</u>
- DM Editor
- <u>Batch Configuration</u>
- Menu Customizer (for DMC3000 G3 only)
- <u>View Manager</u>

## **Enterprise**

The ENTERPRISE edition is a 5 posts license.

With the ENTERPRISE edition, following features are available:

- The **BASIC** edition features +
- <u>Administration</u>

## Unlock the BASIC license (single post)

- Contact the MIRION Technologies sale representative to obtain a BASIC license,
- Go to the 'Technical Support' feature,
- Enter the license in the 'License' pane,
- The '**Go**' button becomes clickable:

| License              |                                                                                                    |  |
|----------------------|----------------------------------------------------------------------------------------------------|--|
|                      | To unlock the Basic or Enterprise edition of DMC User, a license is<br>required. To obtain a license please contact your Mirion Technologies<br>sales reprensentative |  |
| Company Enterprise A | User User 1 License MGP-X000X-X000X Go Demo                                                                                                    |  |

After clicking the 'Go' button, the new license is displayed:

| Go     | Basic   | and the application | has to be re | estarted | :       |          |
|--------|---------|---------------------|--------------|----------|---------|----------|
| Please | restart | your application    | in order     | to use   | the new | license. |

After the restart of the application, the BASIC edition is visible in the window title of the DMCUser application:

DmcUser V. 0.27 - Basic License - SevenEnterpx86\Administror

The 'Technical Support' feature has also changed:

## Technical support 🔒

Note: The different displays of the 'Technical Support' feature are:

- With the DEMO edition:
- With the BASIC edition:
- With the ENTERPRISE edition:

|    | Technical support 🔒 |
|----|---------------------|
| า: | Technical support   |

Technical support 🔒

## **Unlock the ENTERPRISE license (client/server)**

- Contact the MIRION Technologies sale representatives to obtain an ENTERPRISE license,
- Go to the 'Technical Support' feature,
- Enter the license in the appropriate place,
- The 'Go' button becomes clickable:

| License |              |          |        |         |                                                  |       |    |      | A | * |
|---------|--------------|----------|--------|---------|--------------------------------------------------|-------|----|------|---|---|
|         |              | required |        |         | ition of DMC User, a li<br>contact your Mirion T |       | 5  |      |   |   |
| Company | Enterprise A | User     | User 1 | License | MGP-XXXXX-XXXX-X                                 | XXXXX | Go | Demo |   |   |

After clicking the 'Go' button the new license is displayed:

Co Enterprise and the application has to be restarted: Please restart your application in order to use the new license.

At the same time, the server configuration window is displayed:

| Server configuration Please choose the usage | of this installation of DMC User |
|----------------------------------------------|----------------------------------|
|                                              | O Client and Server              |
| Server information                           |                                  |
| Server name ( or IP )                        | localhost                        |
| Server port                                  | 9001                             |
| Check Link                                   |                                  |
| Save configur                                | ation Cancel                     |

### **Configure a Client**

To configure a Client, check the 'Client only' option, enter the Server name (or IP address) and click on 'Check Link' button to verify it.

Note: Enter 'localhost' for the 'Server name' if there is only one instance of DMCUser (the Server is also the Client).

#### **Configure a Server**

To configure a **Server**, check the '**Client and Server**' option Don't forget to click on '**Save configuration**' button before continuing.

After the restart of the application, the ENTERPRISE edition is visible in the window title of the DMCUser application:

DmcUser V. 0.27 - Enterprise License - SevenEnterpx86\Administror (Admin)

The padlock of the 'Technical Support' feature has also changed:

Technical support

## **Support**

Find the support contact information corresponding to the localization.

To create a 'maintenance' dump file from a dosimeter click on the '**Create maintenance file**' button and sen it to our technical support for analysis.

Copyright (c) 2012 Mirion Technologies

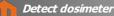

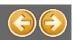

## **Detect a dosimeter**

## No dosimeter detected

Click on 'Detect Dosimeter' button when no dosimeter is present in front of the reader. The dosimeter 'information' area is:

Dosimeter Number

and the message is:

Note: See also 'Messages and Events'.

## A dosimeter detected

Present the dosimeter to the reader and click the 'Detect Dosimeter' button.

Once the dosimeter is detected, its number is displayed:

Dosimeter Number 01901036

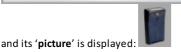

Note: See also 'Messages and Events'.

### **Dosimeter information**

Click on the dosimeter pane to have more information:

 Dosimeter Number
 01900780

 Dosimeter V: 5.0.C
 Type : DMC3000 G3
 Datetime : 08/06/12 10:00:14

 LdmNet V: 3.1.0
 Supervisor

 Reader V: 1.5
 Type : LDM320

 Descriptor V: 3.1.0.0

In this window, find, among others, the **Reader** and **Dosimeter** information.

## **Dosimeter in PAUSE mode**

When the dosimeter is in PAUSE mode, the dosimeter is:

Dosimeter Number 01901036

Note: See also 'Go to Measure Pause'

## **Dosimeter in MEASUREMENT mode**

When the dosimeter is running, a border and a blinking icon is added to the dosimeter window:

Dosimeter Number 01901036

## **Defaults and Alarms**

Click on the dosimeter picture to display the 'States' window with its defaults and alarms indicators:

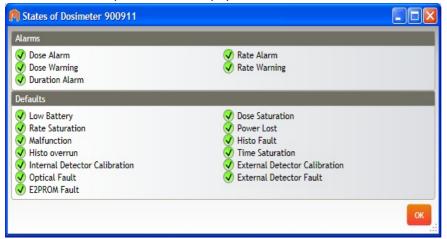

### **Dosimeter with Defaults and Alarms**

When the dosimeter has no defaults and alarms, no icon is added to the dosimeter picture:

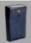

When the dosimeter has at least one warning alarm, a 'warning' icon is added to the dosimeter picture:

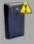

When the dosimeter has at least one default error or one default alarm, an 'error' icon is added to the dosimeter picture:

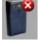

## Legend

#### Defaults

- The indicator is green when there is no error. Example: V Low Battery
- The indicator is red if there is an error.
- Example: 🗙 Reboot

## Alarms

.

- Alarms
  - $\,\circ\,$  The indicator is green when there is no error. Example: V Dose Alarm
  - $\,\circ\,$  The indicator is red if there is an error.
  - Example: ጰ Dose Alarm

  - Warning  $\,\circ\,$  The indicator is green when there is no error.
    - Example: V Dose Warning
    - $\,\circ\,$  The indicator is orange if there is an error
    - Example: 🛆 Dose Warning

Copyright (c) 2012 Mirion Technologies

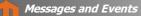

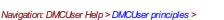

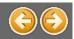

## **Messages and Events**

#### **Messages**

During the DMCUser utilization, the messages are displayed in the bottom of the window (left down corner). These messages displayed indicate to the user if the action was successful or not.

Note: When a process is running, a waiting window with messages can also be displayed:

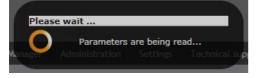

#### Information message

When the action is successful, an information message is displayed in green:

Warning message If there is a warning, the message is displayed in orange: « Get all » command cancelled

#### **Error message**

If the action failed, the error message is displayed in red:

No DMC Detected

### Tooltip

For all the **items** present in '**vertical**' or '**horizontal**' lists, a **tooltip** is available passing the mouse cursor over the item. Note: See also the 'Data Grids' part.

### **Events**

All the messages displayed during the DMCUser utilization are also saved into the 'Events' window.

Note: Pass the mouse cursor over the 'Events' button to have information on stocked events:

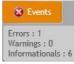

No event

When there is no event, the 'Events' button is disabled:

Events

Information event

If there are only successful events, an 'information' icon is added to the 'Events' button:

Events

The information events are displayed in green:

| n Eve | ents List            |               |               |             |                          | , • × |
|-------|----------------------|---------------|---------------|-------------|--------------------------|-------|
|       | 🛞 Hide O             | Error(s)      | 👍 Hide 0 War  | ning(s)     | Hide 1 Infos(s)          |       |
| Eve   | nts                  |               | _             |             | _                        |       |
|       | 3/15/2012 6:14:52 PM | Informational | DM : 01901036 | Last 'Deter | ct Dosimeter' : 18:14:52 | Î     |
|       |                      |               |               |             |                          | •     |
|       |                      |               | рк            | Clear       |                          |       |

#### Warning event

If there is at least one warning event, a 'warning' icon is added to the 'Events' button:

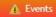

The warning events are displayed in orange:

| Events List               |            |               |                                                   | • <b>X</b> |
|---------------------------|------------|---------------|---------------------------------------------------|------------|
| 🛞 Hide O Erro             | r(s)       | 🔥 Hide 1 Warr | ning(s) Hide 8 Infos(s)                           |            |
| Events                    |            |               |                                                   |            |
| 3/15/2012 6:20:59 PM Wa   | rning      | DM : 01901036 | « Get all » command cancelled                     |            |
| 3/15/2012 6:20:59 PM Inf  | ormational | DM: 01901036  | Get all histories : 18:20:59                      |            |
| 3/15/2012 6:20:57 PM Infe | ormational | DM: 01901036  | Cancelling « Get all » command, please<br>wait    |            |
| 3/15/2012 6:20:00 PM Inf  | ormational | DM: 01901036  | Last parameters update : 18:20:00                 |            |
| 3/15/2012 6:19:47 PM Infe | ormational | DM: 01901036  | Dosimeter already processed, remove<br>dosimeter. |            |
| 3/15/2012 6:19:46 PM Inf  | ormational | DM: 01901036  | Dosimeter processed.                              |            |
| 3/15/2012 6:19:46 PM Inf  | ormational | DM: 01901036  | 3/15/2012 18:19:46 01901036<br>processed.         |            |
| 3/15/2012 6:19:41 PM Inf  | ormational | DM : N/A      | Dosimeter is being processed.                     |            |
| 3/15/2012 6:14:52 PM Info | ormational | DM: 01901036  | Last 'Detect Dosimeter' : 18:14:52                | Ŧ          |
|                           |            |               |                                                   |            |
|                           | _          |               |                                                   |            |
|                           | 0          | ж             | Clear                                             |            |
|                           | 1.000      |               |                                                   |            |

#### **Error event**

If there is at least one failed event, an 'error' icon is added to the 'Events' button:

#### 🛞 Events

The errors events are displayed in red.:

| Hide 173             | Error(s)      | Hide 6 Warr   | ning(s) Hide 22 Infos(s)           |   |
|----------------------|---------------|---------------|------------------------------------|---|
| ents                 |               | _             |                                    | - |
| 3/15/2012 6:12:08 PM | Error         | DM:N/A        | No DMC Detected                    |   |
| 3/15/2012 6:06:54 PM | Informational |               | Last 'Detect Dosimeter' : 18:06:54 |   |
| 3/15/2012 6:06:41 PM | Informational | DM: 01901036  | Last 'Detect Dosimeter' : 18:06:41 |   |
| 3/15/2012 6:06:20 PM | Informational | DM: 900746    | Last 'Detect Dosimeter' : 18:06:20 |   |
| 3/15/2012 6:06:16 PM | Error         | DM:N/A        | (-50084) COM connexion failed      |   |
| 3/15/2012 6:06:16 PM | Error         | DM:N/A        | (-50084) COM connexion failed      |   |
| 3/15/2012 6:06:16 PM | Error         | DM:N/A        | (-50084) COM connexion failed      |   |
| 3/15/2012 6:06:12 PM | Error         | DM:N/A        | (-30701) Timeout serial line       |   |
| 3/15/2012 6:06:12 PM | Error         | DM:N/A        | (-30701) Timeout serial line       |   |
| 3/15/2012 6:06:12 PM | Error         | DM:N/A        | (-30701) Timeout serial line       |   |
| 3/15/2012 6:05:56 PM | Informational | DM: 01901036  | Go to Pause : 18:05:56             |   |
| 3/15/2012 5:49:21 PM | Informational | DM: 01901036  | Go to Measure : 17:49:21           |   |
| 3/15/2012 5:49:20 PM | Informational | DM : 01901036 | Undate Date/Time : 17:49:20        | Ť |
|                      |               |               |                                    |   |
|                      |               | ок            | Clear                              |   |

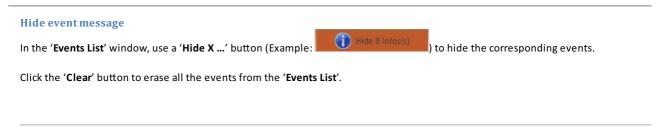

Copyright (c) 2012 Mirion Technologies

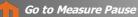

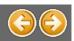

Navigation: DMCUser Help > DMCUser principles >

## Go to Measure / Pause

#### **Go to Measure**

Pass the dosimeter from the **PAUSE** mode to the **MEASUREMENT** mode.

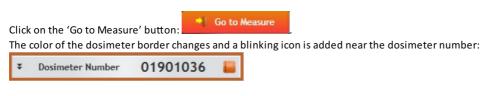

Note: See also 'Detect Dosimeter'

#### Go to Measure option

Different modes and options are available with the **MEASUREMENT** mode.

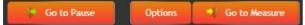

#### Click on the 'Options' button to display the 'Measure Options' window:

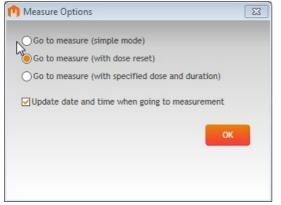

#### Modes

Three 'Go to measure' modes are available when the dosimeter goes to **MEASUREMENT** mode:

- 'Simple mode': the 'dose' and 'duration' are kept from the last use
- 'With dose reset': the 'dose' and 'duration' values are reset
- 'With specified dose and duration': the 'dose' and 'duration' are set by user:

| Go to measure - Preset values |     |
|-------------------------------|-----|
| Primary Dose (mrem)           | 1.2 |
| Duration (s)                  | 300 |
| Cancel                        | ок  |

#### Option

One option is proposed:

• **'Update date and time when going to measurement'**: the dosimeter is updated with the **current** date and time when going to measurement mode.

#### **Go to Pause**

Pass the dosimeter from the **MEASUREMENT** mode to the **PAUSE** mode.

🕨 Go to Pause

Click on the 'Go to Pause' button

The color of the dosimeter border changes to grey and the blinking icon is removed: **Constant Sector Dosimeter Number O1901036** 

Note: See also 'Detect Dosimeter'

Copyright (c) 2012 Mirion Technologies

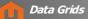

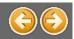

Navigation: DMCUser Help >

# Use the Data grids

Two types of grids are used in the DMCUser application.

## 'Vertical' grid

| User data                   | *                                       |
|-----------------------------|-----------------------------------------|
| Task code                   | 123                                     |
| Wearer ID                   | 393939494400000                         |
| 🗄 User data area            | 000F00000000000000000000000000000000000 |
| TLD / Badge                 | tld1234                                 |
|                             | RWP                                     |
| User data area              | 000E00000000000000000000000000000000000 |
| MMI                         | *                                       |
| User displayed text         | GO ARGOS                                |
| Display constrast           | 15                                      |
| Display in pause            | Custom message                          |
| Displayed units             | μSv                                     |
| Chirp mode                  | beep per impuls.                        |
| Allow display of rate       | Yes                                     |
| Allow display of dose       | Yes                                     |
| Displayed dose resolution   | 10µSv                                   |
| Displayed rate resolution   | 10µSv/h                                 |
| Display mode in measurement | Doses,Rates,List(Pb)                    |
| Enable speaker              | Yes                                     |

# 'Horizontal' grid

| H | History Number 🔻    |         |                |                   |                     |                       |  |  |
|---|---------------------|---------|----------------|-------------------|---------------------|-----------------------|--|--|
|   | Date Time           | Record  | Туре           | Origin            | Primary Dose (mrem) | Primary Rate (mrem/h) |  |  |
| 7 |                     |         |                |                   |                     |                       |  |  |
| > |                     |         |                |                   |                     |                       |  |  |
|   | 2012-03-16 14:00:00 | Command | Enter in stand |                   |                     |                       |  |  |
|   | 2012-03-16 13:49:13 | Event   |                | Sleep mode exit b |                     |                       |  |  |
|   | 2012-03-16 13:18:00 | Command | Enter in stand |                   |                     |                       |  |  |
|   | 2012-03-16 13:08:45 | Command | Enter pause m  | Wireless SPR mes  |                     |                       |  |  |
|   | 2012-03-16 13:08:45 | Measure |                |                   | 0                   | 0                     |  |  |

Copyright (c) 2012 Mirion Technologies

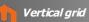

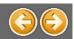

### Navigation: DMCUser Help > Data Grids >

# Vertical grid

| User data                   | *                                       |  |  |
|-----------------------------|-----------------------------------------|--|--|
| Task code                   | 123                                     |  |  |
| Wearer ID                   | 393939494400000                         |  |  |
| 🗄 User data area            | 000500000000000000000000000000000000000 |  |  |
| TLD / Badge                 | tld1234                                 |  |  |
|                             | RWP                                     |  |  |
| User data area              | 000E0000000000000000000000000000000000  |  |  |
| MMI                         | *                                       |  |  |
| User displayed text         | GO ARGOS                                |  |  |
| Display constrast           | 15                                      |  |  |
| Display in pause            | Custom message                          |  |  |
| Displayed units             | μSv                                     |  |  |
| Chirp mode                  | beep per impuls.                        |  |  |
| Allow display of rate       | Yes                                     |  |  |
| Allow display of dose       | Yes                                     |  |  |
| Displayed dose resolution   | 10µSv                                   |  |  |
| Displayed rate resolution   | 10µSv/h                                 |  |  |
| Display mode in measurement | Doses,Rates,List(Pb)                    |  |  |
| Enable speaker              | Yes                                     |  |  |

The 'vertical' grid can be customized:

- Minimize / Maximize group
- Columns width
- Row height

Copyright (c) 2012 Mirion Technologies

Minimize/Maximize group

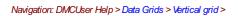

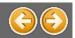

# Minimize / Maximize group

To minimize a group on a vertical grid, click on the button. The group is minimized:

| Teletrans    | ¥ |
|--------------|---|
| Com Settings | ¥ |
| Constants    | ¥ |

To maximize a group on a vertical grid, click on the southon. The group is maximized:

| Teletrans        |    | \$ |
|------------------|----|----|
| Enable telemetry | On |    |
| Com Settings     |    | ×  |
| Constants        |    | ¥  |

Copyright (c) 2012 Mirion Technologies

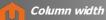

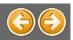

# Change column width

To change the column width on a vertical grid, click on a column line and drag and drop to the left or right:

| User data      | \$                   | Displayed dose reso                    | 10µSv   |
|----------------|----------------------|----------------------------------------|---------|
| Task code      | 123                  | Displayed rate reso                    | 10µSv/h |
| Wearer ID      | 393939494400000      | Display mode in me Doses,Rates,List(Pl |         |
| User data area | 000E0000000000000000 | Enable speaker                         | es      |
| Wearer name    | Fredo                | Enable backlight                       | Yes     |
| TLD / Badge    | tld1234              |                                        |         |
| RWP            | RWP                  | Time of day                            | Yes     |
| User data area | 000E0000000000000000 | Histogram error me                     | Yes     |

Note: if the vertical grid in displayed in 2 parts (like previous example), the drag and drop is only available on the left part.

Copyright (c) 2012 Mirion Technologies

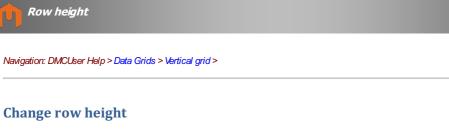

To change the row height on a vertical grid, click on a vertical line and drag and drop up or down:

| Task code        | 123                    |
|------------------|------------------------|
| Wearer ID        | 393939494400000        |
| User data area 🕴 | 000E000000000000000000 |
| Wearer name 🔰    | Fredo                  |
| TLD / Badge      | tld1234                |
| RWP              | RWP                    |
| User data area   | 000E00000000000000000  |

Copyright (c) 2012 Mirion Technologies

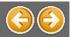

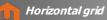

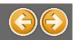

Navigation: DMCUser Help > Data Grids >

# Horizontal grid

| Н | History Number 🔻    |         |                |                   |                     |                       |  |
|---|---------------------|---------|----------------|-------------------|---------------------|-----------------------|--|
|   | Date Time           | Record  | Туре           | Origin            | Primary Dose (mrem) | Primary Rate (mrem/h) |  |
| 7 |                     |         |                |                   |                     |                       |  |
| > |                     |         |                |                   |                     |                       |  |
|   | 2012-03-16 14:00:00 | Command | Enter in stand |                   |                     |                       |  |
|   | 2012-03-16 13:49:13 | Event   |                | Sleep mode exit b |                     |                       |  |
|   | 2012-03-16 13:18:00 | Command | Enter in stand |                   |                     |                       |  |
|   | 2012-03-16 13:08:45 | Command | Enter pause m  | Wireless SPR mes  |                     |                       |  |
|   | 2012-03-16 13:08:45 | Measure |                |                   | 0                   | 0                     |  |

The 'horizontal' grid can be customized:

- Sorting records
- Grouping records
- Filtering records
- Hide / Display columns

Copyright (c) 2012 Mirion Technologies

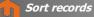

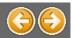

### Sort records

To sort records by a column's values, click the target column's header, until an Up or Down Arrow icon is displayed within the header. The Up and Down Arrows indicate ascending and descending sort orders respectively.

The "Date Time" column has been sorted in ascending order:

| Da | ate Time 🔺          | Record  | Туре           |
|----|---------------------|---------|----------------|
| Θ  | History Number: 1   |         |                |
|    | 2012-03-16 12:08:33 | Command | Enter run mode |
|    | 2012-03-16 12:08:34 | Event   | In run         |
|    | 2012-03-16 13:08:38 | Event   | Duration alarm |
|    | 2012-03-16 13:08:45 | Event   | In pause       |
|    | 2012-03-16 13:08:45 | Measure |                |
|    | 2012-03-16 13:08:45 | Command | Enter pause m  |
|    | 2012-03-16 13:18:00 | Command | Enter in stand |
|    |                     |         |                |

#### The "Date Time" column has been sorted in descending order:

| Date | Time              | ¥ | Record  | Туре           |
|------|-------------------|---|---------|----------------|
|      | 4                 |   |         |                |
| ΘH   | istory Number: 1  | L |         |                |
|      |                   |   |         |                |
| 20   | 012-03-16 13:18:0 | 0 | Command | Enter in stand |
| 20   | 012-03-16 13:08:4 | 5 | Command | Enter pause m  |
| 20   | 012-03-16 13:08:4 | 5 | Measure |                |
| 20   | 012-03-16 13:08:4 | 5 | Event   | In pause       |
| 20   | 012-03-16 13:08:3 | 8 | Event   | Duration alarm |
| 20   | 012-03-16 12:08:3 | 4 | Event   | In run         |
| 20   | 012-03-16 12:08:3 | 3 | Command | Enter run mode |

To remove sorting by a column, click a column header while holding the CTRL key down. You can also select "Clear Sorting" from the column header context menu.

Copyright (c) 2012 Mirion Technologies

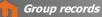

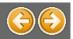

## **Group records**

To group records by a specific column, drag the column header from the column header line to the group panel:

| H | listo | ry Number 🔻         |         |                |
|---|-------|---------------------|---------|----------------|
|   | Da    | te Time 🔹           | Record  | Туре           |
| 7 |       |                     |         |                |
|   | Ξ     | History Number: 2   |         |                |
|   |       | 2012-03-19 15:20:10 | Command | Update date a  |
|   |       | 2012-03-19 15:17:30 | Command | Enter pause m  |
|   |       | 2012-03-19 15:17:30 | Measure |                |
|   |       | 2012-03-19 15:17:30 | Event   | In pause       |
|   |       | 2012-03-19 15:12:41 | Command | Enter run mode |
|   |       | 2012-03-19 15:12:41 | Event   | In run         |
|   | Θ     | History Number: 1   |         |                |

To cancel the grouping function, drag back the grouped column header to the column header line:

|   | Da | te Time 🛛 🔻         | Record  | Туре            |
|---|----|---------------------|---------|-----------------|
| 7 |    |                     |         |                 |
|   | Θ  | History Number: 2   |         |                 |
|   |    | 2012-03-19 15:20:10 | Command | Update date a   |
|   |    | 2012-03-19 15:17:30 | Command | Enter pause m   |
|   |    | 2012-03-19 15:17:30 | Measure |                 |
|   |    | 2012-03-19 15:17:30 | Event   | In pause        |
|   |    | 2012-03-19 15:12:41 | Command | Enter run mode. |
|   |    | 2012-03-19 15:12:41 | Event   | In run          |

Copyright (c) 2012 Mirion Technologies

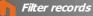

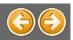

# **Filter records**

To filter records by a column's values, type the desired filtering value in the corresponding cell of the filter line.

In the following example, only rows with a rank containing "Reset" are displayed:

| H | listo | ry Number 🔻         |                     |                |                  |
|---|-------|---------------------|---------------------|----------------|------------------|
|   | Da    | te Time             | Record <sup>9</sup> | Туре 🔻         | Origin           |
| 7 |       |                     | command             |                |                  |
|   | Θ     | History Number: 2   |                     |                |                  |
|   |       | 2012-03-19 15:20:10 | Command             | Update date a  | Wireless SPR mes |
|   |       | 2012-03-19 15:12:41 | Command             | Enter run mode | Wireless SPR mes |
|   |       | 2012-03-19 15:17:30 | Command             | Enter pause m  | Wireless SPR mes |
|   | Θ     | History Number: 1   |                     |                |                  |
|   |       | 2012-03-19 15:20:11 | Command             | Enter run mode | Wireless SPR mes |
|   |       | 2012-03-19 15:20:13 | Command             | Enter pause m  | Wireless SPR mes |

#### To remove sorting by a column, empty the filtering cell of the filter line.

Copyright (c) 2012 Mirion Technologies

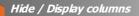

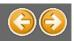

# Hide / Display column

### Hide a displayed column

To hide a displayed column from the grid, drag its header onto the cells area and drop it:

| F | listo | ry Number 🔻         |         |                |                    |
|---|-------|---------------------|---------|----------------|--------------------|
|   | Da    | ite Time            | Record  | 🖗 Туре         | Origin 🗸 🔻         |
| 7 |       |                     | command |                |                    |
| > | Ð     |                     |         | _              |                    |
|   | Θ     | History Number: 1   |         |                |                    |
|   |       | 2012-03-19 15:20:11 | Command | Enter run mode | e Wireless SPR mes |
|   |       | 2012-03-19 15:20:13 | Command | Enter pause m. | Wireless SPR mes   |

### Display a hidden column

To display a hidden column onto the grid, right click on the header line and chose "Column Chooser" from the context menu:

|   | Date Time           | Record <sup>9</sup> | Туре           | A↓ Sort Ascending      |
|---|---------------------|---------------------|----------------|------------------------|
| 7 |                     | command             |                | Z Sort Descending      |
| > | History Number: 2   |                     |                | Clear Sorting          |
|   | History Number: 1   |                     |                |                        |
|   | 2012-03-19 15:20:11 | Command             | Enter run mode | Group By This Column   |
|   | 2012-03-19 15:20:13 | Command             | Enter pause m  | Hide Group By Box      |
|   |                     |                     |                | Remove This Column     |
|   |                     |                     |                | 📋 Column Chooser       |
|   |                     |                     |                | Best Fit               |
|   |                     |                     |                | Best Fit (all columns) |
|   |                     |                     |                | 🚏 Filter Editor        |
|   |                     |                     |                | Show Find Panel        |
|   |                     |                     |                | Hide Auto Filter Row   |

#### The Customization Form will be displayed, listing all hidden columns:

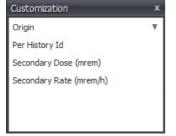

Drag the required column from the Customization Form onto the column header line and drop it where you want it to be:

| Cust        | omization                           |          | x          |                   |         |                     |
|-------------|-------------------------------------|----------|------------|-------------------|---------|---------------------|
| Origi       | in                                  | ~        | v          |                   |         |                     |
| Per H       | History Id                          |          |            |                   |         |                     |
| Seco        | ondary Dose                         | (mrem)   |            |                   |         |                     |
| Seco        | ondary Rate                         | (mrem/h) | $\searrow$ |                   |         |                     |
|             |                                     |          |            |                   |         |                     |
|             |                                     |          |            |                   |         |                     |
| Hist        | tory Number                         | Y        |            |                   |         |                     |
|             | tory Number<br>Date Time            | Y        | Record     | ⊽ Туре            |         | Primary Dose (mrem) |
| D           |                                     | Y        | Record     | Ŷ Туре            |         | Primary Dose (mrem) |
| D<br>7      |                                     |          |            | <sup>♥</sup> Туре | •       | Primary Dose (mrem) |
| □<br>7<br>2 | ate Time                            | umber: 2 |            | ♥ Туре            | •       | Primary Dose (mrem) |
| D           | Date Time<br>History N<br>History N | umber: 2 | command    | Туре              | un mode | Primary Dose (mrem) |

Copyright (c) 2012 Mirion Technologies

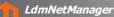

Navigation: DMCUser Help > Tools >

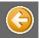

### LdmNetManager

The LdmNet library offers to Mirion softwares the ability to communicate with the dosimeter readers. Each software may have to use a specific version of this library. Recent softwares automatically register their own LdmNet on startup b oldest ones use the current registered LdmNet, which may have been replaced.

LdmNetManager is a tool from which the current version of LdmNet can be easily changed.

| an LdmNet Fil | es                                     |                                                                                                    |
|---------------|----------------------------------------|----------------------------------------------------------------------------------------------------|
| Custom sca    | n 🛛 Quick scan 📝 Ask fo                | or confirmation before register or unregister LdmNet                                                           |
| Date          | Folder                                 | Description                                                                                                    |
| 06/08/2012    | C:\Program Files\Mirion\DMC User\Clien | nt LdmNetCtl 3.1.0 without values control - Mirion Technologie                                                 |
| 05/22/2012    | C:\Program FilesWirion\DosiFactory     | LdmNetCtl 3.0.51.8 Factory without values control - Mirion Te.                                                 |
| 05/03/2012    | C:\Windows\System32                    | LdmNetCtl 3.0.51.0 - Mirion Technologies                                                                       |
|               |                                        |                                                                                                    |
|               |                                        |                                                                                                    |
|               |                                        |                                                                                                    |
|               |                                        |                                                                                                    |
| Register      |                                        |                                                                                                    |
| gistred LdmN( | et                                     |                                                                                                    |
| Unregister    | Current registred LdmNet: C:\Pr        | rogram Files\MIRION\DMC User\Client\LdmNetCtl.dll<br>NetCtl 3.1.0 without values control - Mirion Technologies |

### **Current LdmNet**

In the botton part of the screen, the "Registered LdmNet" shows the current registered version of the LdmNet.

| Registred LdmNet |                                           |                                                                                                    |
|------------------|-------------------------------------------|----------------------------------------------------------------------------------------------------|
| Unregister       | Current registred LdmNet:<br>Description: | None                                                                                                    |
| Registred LdmNet |                                           |                                                                                                    |
| Unregister       | Current registred LdmNet:<br>Description: | C:\Program Files\Mirion\DMC User\Client\LdmNetCtLdll<br>LdmNetCtl 3.1.0 without values control - Mirion Technologies |

#### **Unregistering the current LdmNet**

Click the "Unregister" button to unregister the current LdmNet.

If the checkbox "Ask for confirmation before register or unregister LdmNet" has been checked, a confirmation popup will be displayed

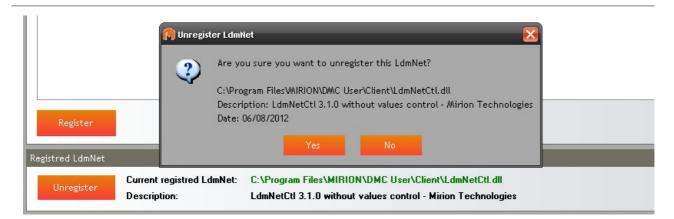

#### After confirmation, t he LdmNet is unregistered :

| C                | Unregistering LdmNet. Please wait              |  |
|------------------|------------------------------------------------|--|
| Registred LdmNet |                                                |  |
| Unregister       | Current registred LdmNet: None<br>Description: |  |

#### Scanning and finding available versions

The grid at the upper part of the screen shows the different version of LdmNet available on the computer.

Click the "Custom scan" button to search the files through a selection a sélection of drives of the system, this may take a very long time A popup appears, choose the drives to scan and click "Scan".

| Custom so | an    | Quick scan | Ask for confirmation | n before register or unregister LdmNet                        |
|-----------|-------|------------|----------------------|---------------------------------------------------------------|
| [         | 🗌 H:\ | S:\        |                      | Description                                                   |
| 0: 🗹 D:\  | 🗖 I:V | 🗖 T:\      | n\DMC User\Client    | LdmNetCtl 3.1.0 without values control - Mirion Technologie   |
| 0! 🗖 E:\  | /:L   | 🗖 U:\      | \DosiFactory         | LdmNetCtl 3.0.51.8 Factory without values control - Mirion Te |
| 0!        | L:V   | 🗖 W:\      |                      | LdmNetCtl 3.0.51.0 - Mirion Technologies                      |
| 🗖 G:\     | N:V   | 🗖 Z:\      |                      |                                                               |

Click the "Quick scan" button to search the files on a pre-selection of directories :

- Usual Mirion softwares installation folders,

- Windows System32 directory.

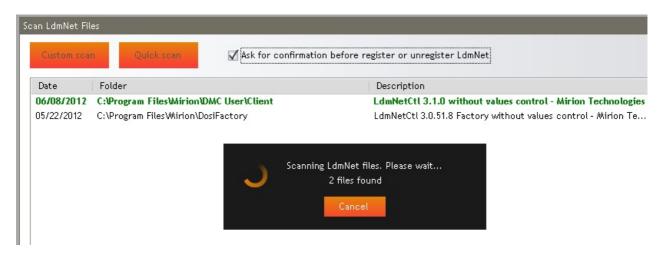

During the process, click "Cancel" to stop the scan. The list of available LdmNet versions is displayed.

### **Registering another LdmNet**

To register another version of LdmNet, choose one in the list of the available versions and click the "Register" button.

If the checkbox "Ask for confirmation before register or unregister LdmNet" has been checked, a confirmation popup will be displayed

| Date       | Folder              | Description |                                        |
|------------|---------------------|-------------|----------------------------------------|
| 06/08/2012 | C:\Program Files\Wi |             | ut values control - Mirion Technologie |
| 05/22/2012 | C:\Program Files\Wi |             | ory without values control - Mirion Te |
| 05/03/2012 | C:\Windows\System   |             | ion Technologies                       |

#### After confirmation, the chosen LdmNet is registered :

| Registred LdmNet Current registred LdmNet: C:\Program Files\Mirion\DMC User\Client\LdmNetCtl.dll |                                           |                                                                                                    |  |  |  |
|--------------------------------------------------------------------------------------------------|-------------------------------------------|----------------------------------------------------------------------------------------------------|--|--|--|
| Unregister                                                                                       | Current registred LdmNet:<br>Description: | C:\Program Files\Mirion\DMC User\Client\LdmNetCtl.dll<br>LdmNetCtl 3.1.0 without values control - Mirion Technologies |  |  |  |

Copyright (c) 2012 Mirion Technologies